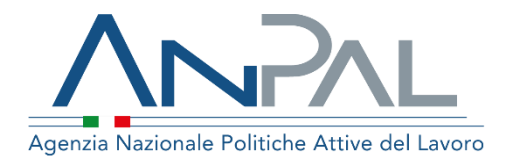

# MANUALE Attestazione Stato Disoccupazione

Categoria Utente: Cittadino Aggiornato al 28/02/2019

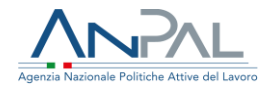

#### Sommario

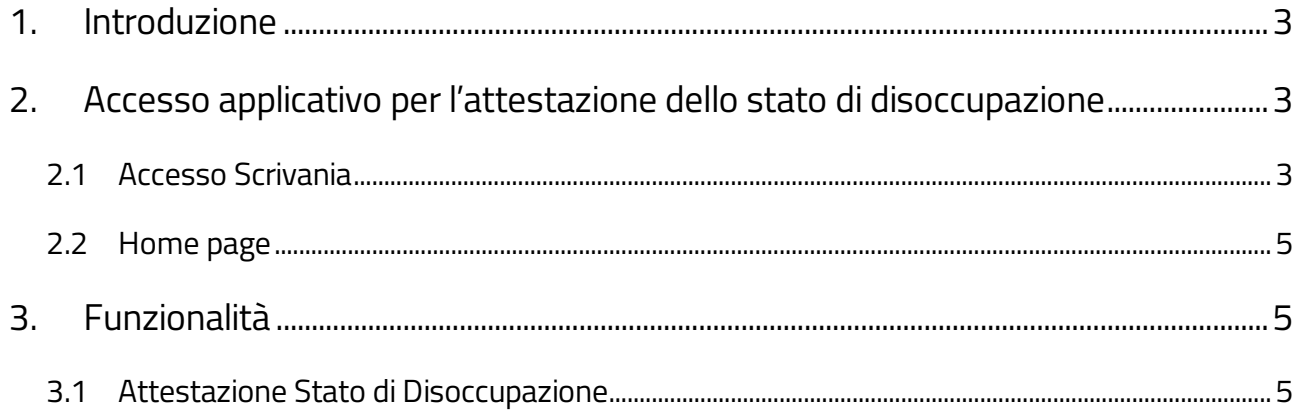

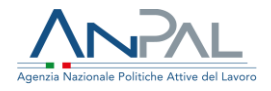

### <span id="page-2-0"></span>1. Introduzione

Il presente manuale ha l'obiettivo di fornire ai cittadini una guida relativa ai servizi offerti all'interno del portale ANPAL per l'attestazione dello stato di disoccupazione.

# <span id="page-2-1"></span>2. Accesso applicativo per l'attestazione dello stato di disoccupazione

Per la gestione dei servizi di Attestazione Stato Disoccupazione, il cittadino deve essere registrato al portale ANPAL ed accedere con le relative credenziali. L'applicativo di Attestazione Stato Disoccupazione è raggiungibile tramite scrivania applicativa.

#### <span id="page-2-2"></span>2.1 Accesso Scrivania

Si effettua l'accesso alla Scrivania Applicativa del portale ANPAL al seguente link https://myanpal.anpal.gov.it/myanpal.

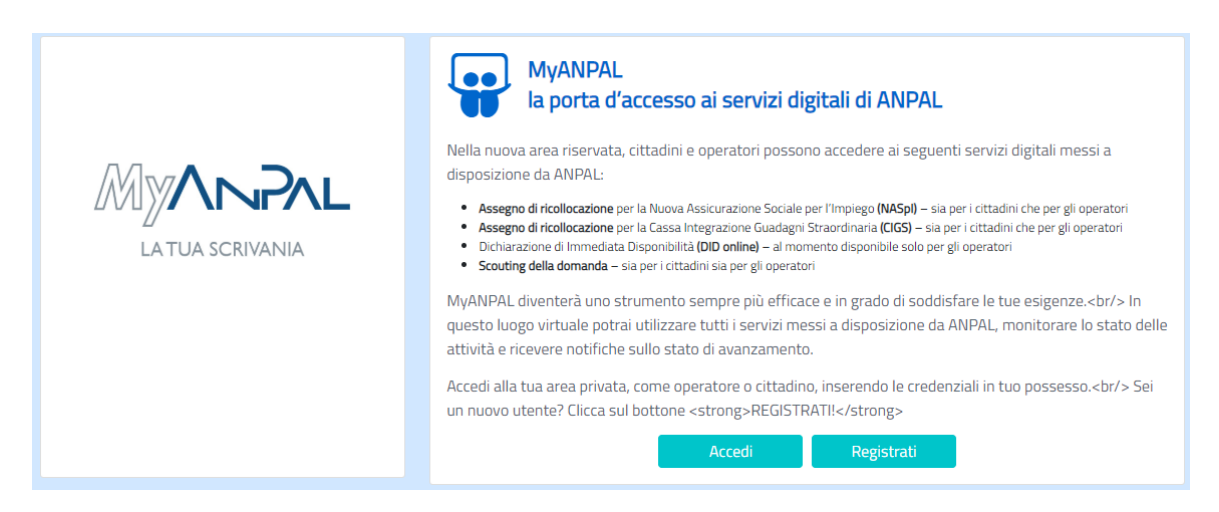

Cliccando sul bottone "Accedi" si viene indirizzati alla pagina di Login.

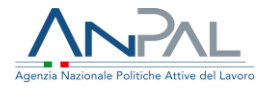

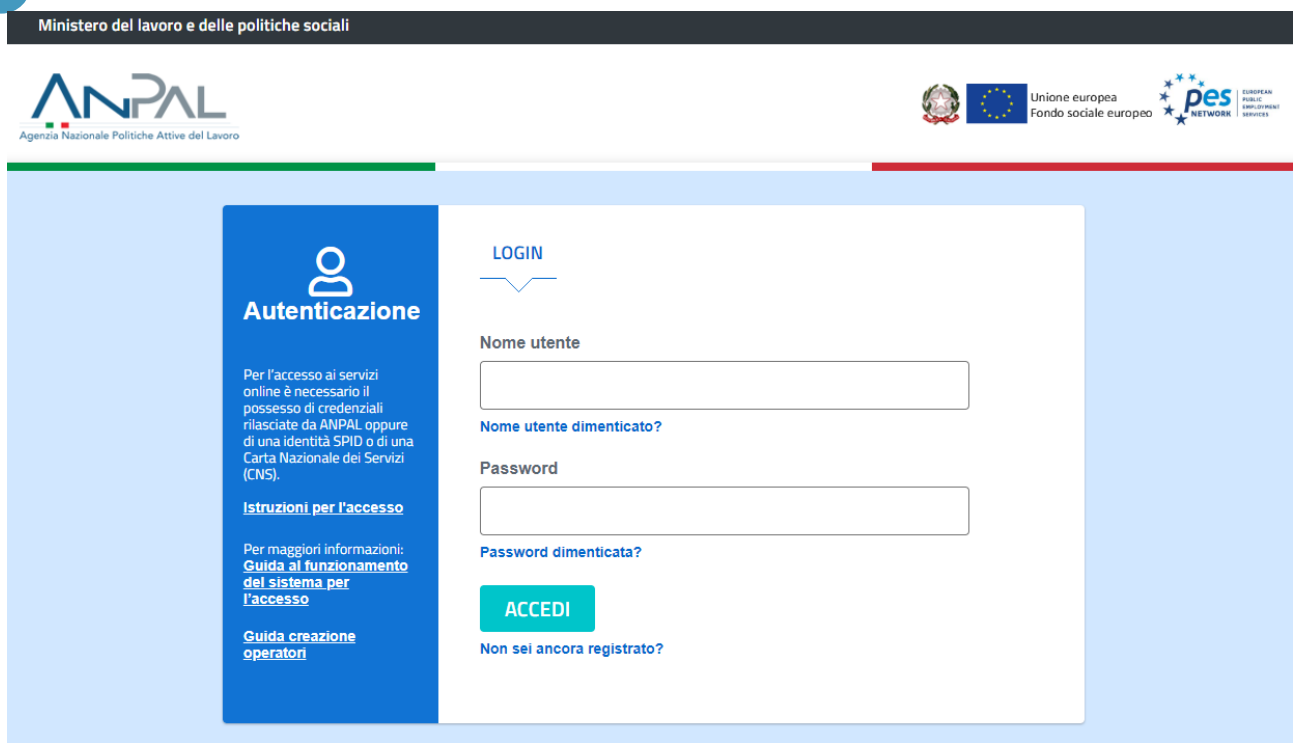

Per l'accesso ai servizi online è necessario disporre delle credenziali rilasciate da ANPAL.

Una volta che l'utente è stato riconosciuto dal sistema, viene presentata la seguente schermata che consente la gestione dei servizi della Scrivania Applicativa a lui accessibili.

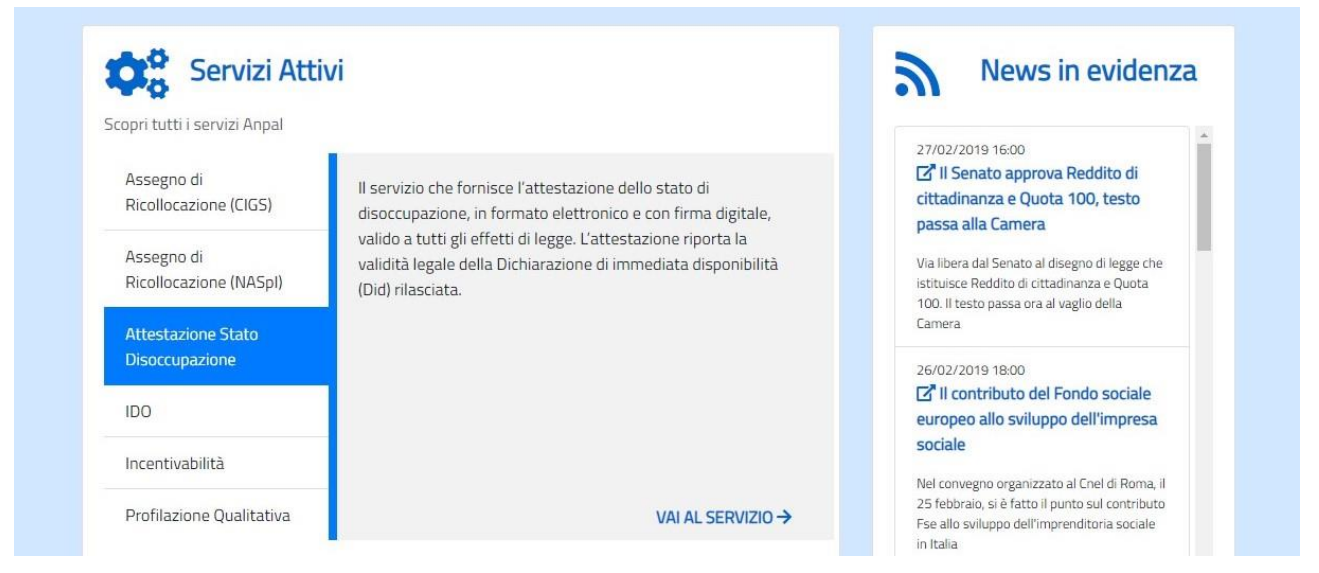

Selezionare il servizio "Attestazione Stato Disoccupazione" e cliccare sulla voce "Vai al servizio".

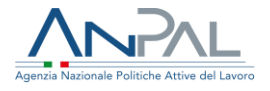

Il cittadino viene quindi reindirizzato sulla Home-Page di Attestazione Stato Disoccupazione.

#### <span id="page-4-0"></span>2.2 Home page

Qui sono presenti vari contenuti, quali:

- una breve descrizione della funzionalità dell'applicazione
- Manuali, FAQ e messaggi relativi all'applicazione
- La possibilità di andare alla piattaforma di formazione online

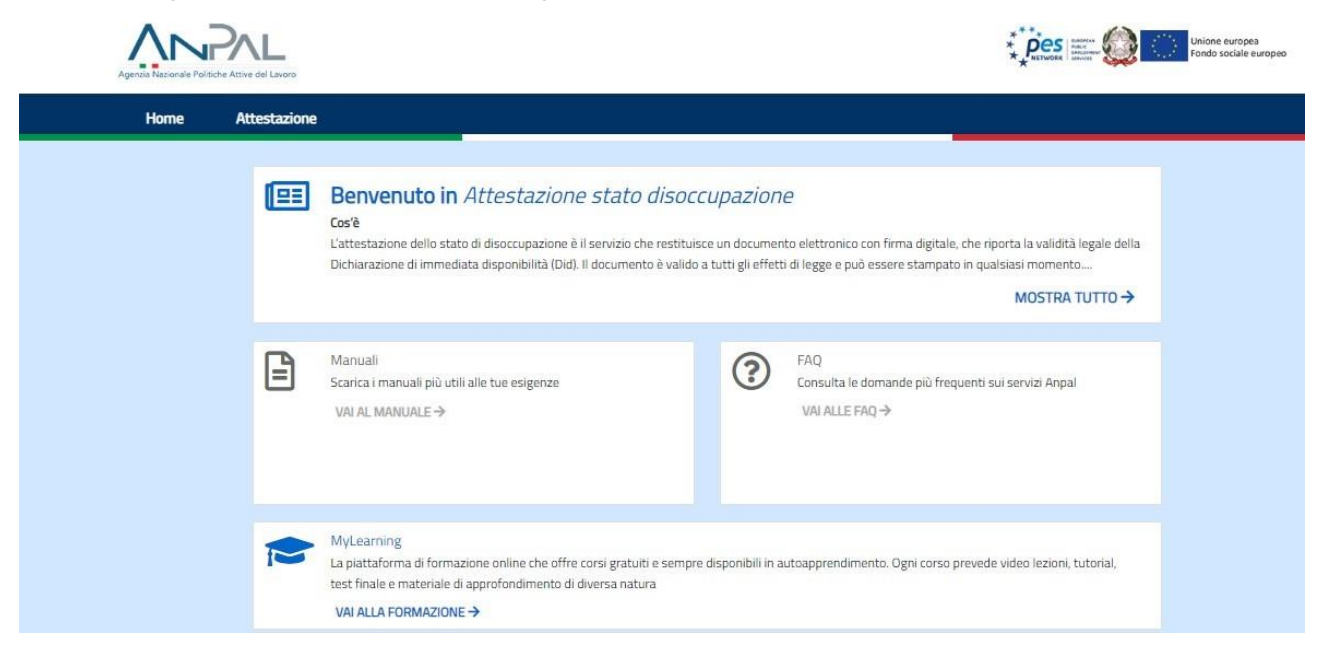

## <span id="page-4-1"></span>3. Funzionalità

Da qui è disponibile la navigazione tra le funzioni previste dall'applicazione:

 'Attestazione', consente di scaricare o richiedere l'attestazione dello stato di disoccupazione.

#### <span id="page-4-2"></span>3.1 Attestazione Stato di Disoccupazione

Cliccando sulla voce "Attestazione", il cittadino visualizza la schermata di seguito riportata, dalla quale è possibile scaricare o richiedere l'attestazione dello stato di disoccupazione.

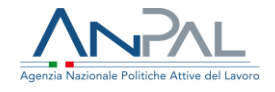

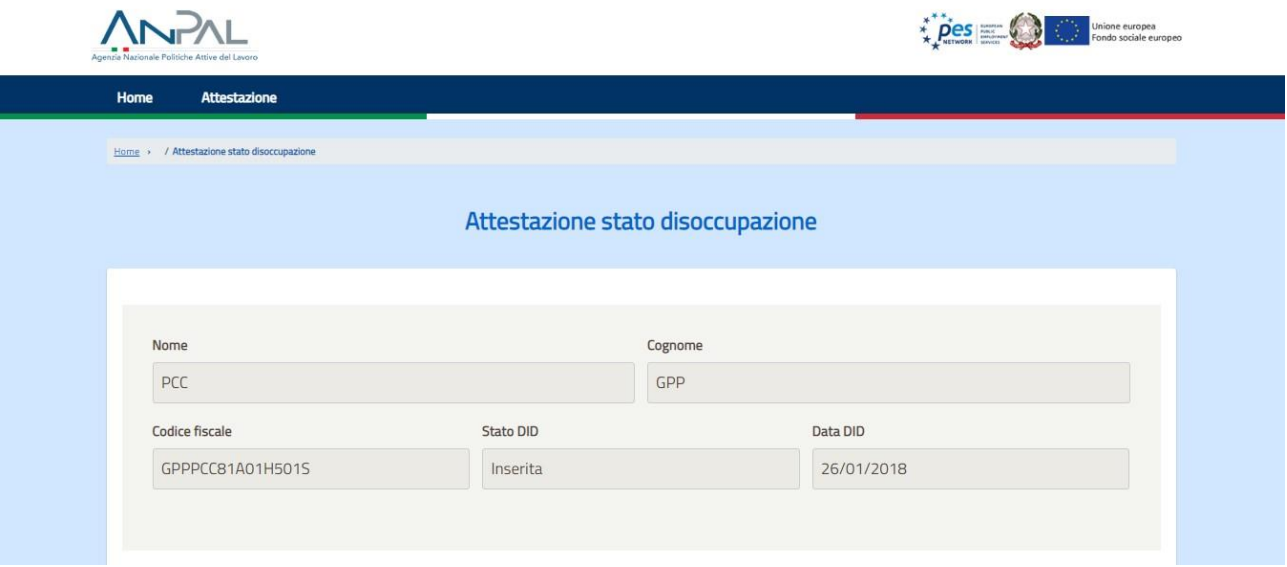

Cliccando su "Anteprima attestato" il cittadino effettua il download dell'attestato in formato pdf.

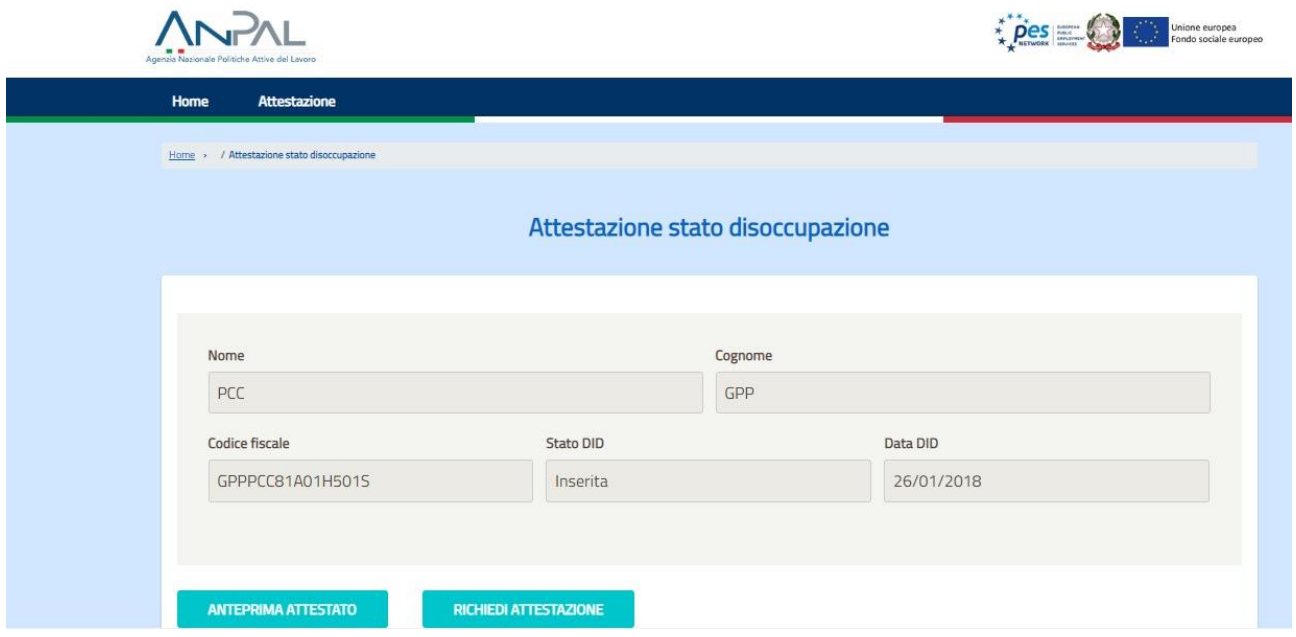

Cliccando su "Richiedi Attestazione" il cittadino visualizza un popup di conferma:

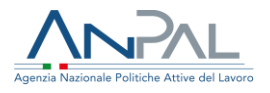

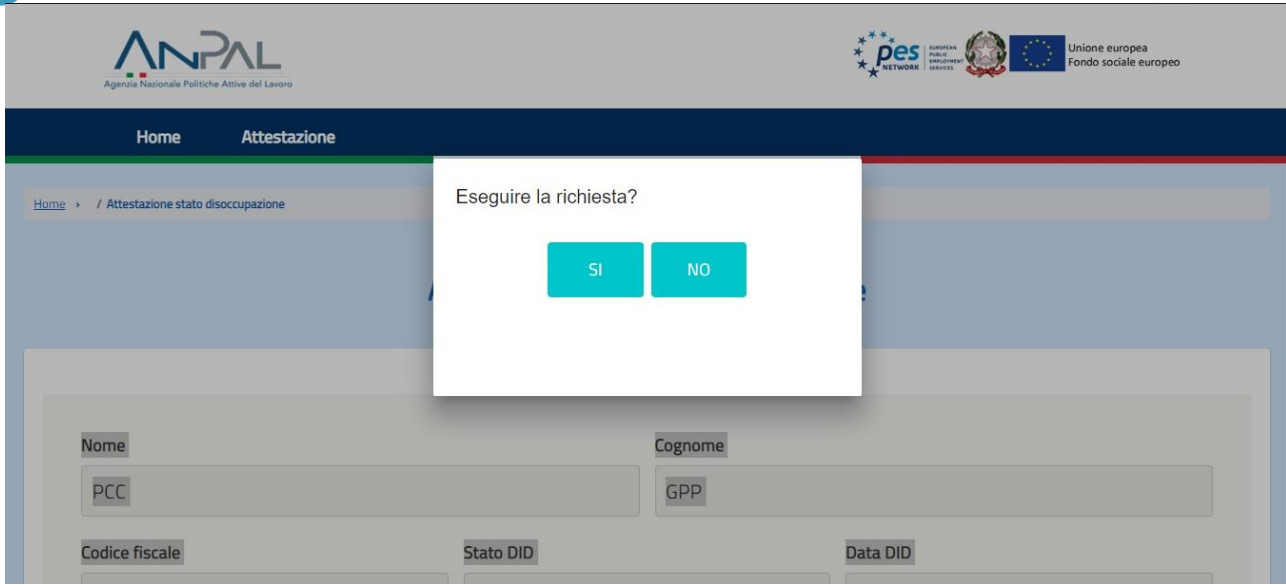

Premendo il pulsante "No" il cittadino torna alla schermata di attestazione dello stato di disoccupazione.

Premendo il pulsante "Si" il cittadino può effettuare la richiesta dell'attestazione dello stato di disoccupazione.

Il cittadino può inoltre visualizzare lo storico delle richieste attestazione ed effettuarne il download cliccando sull'apposita icona.

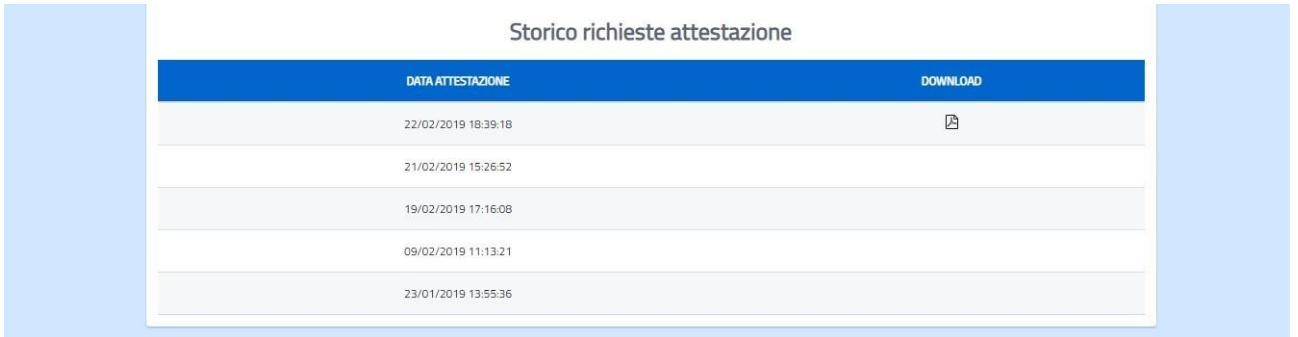

Il cittadino cliccando sul pulsante "Indietro" torna sulla Home page dell'attestazione dello stato di disoccupazione.

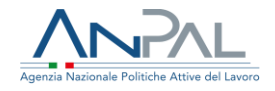

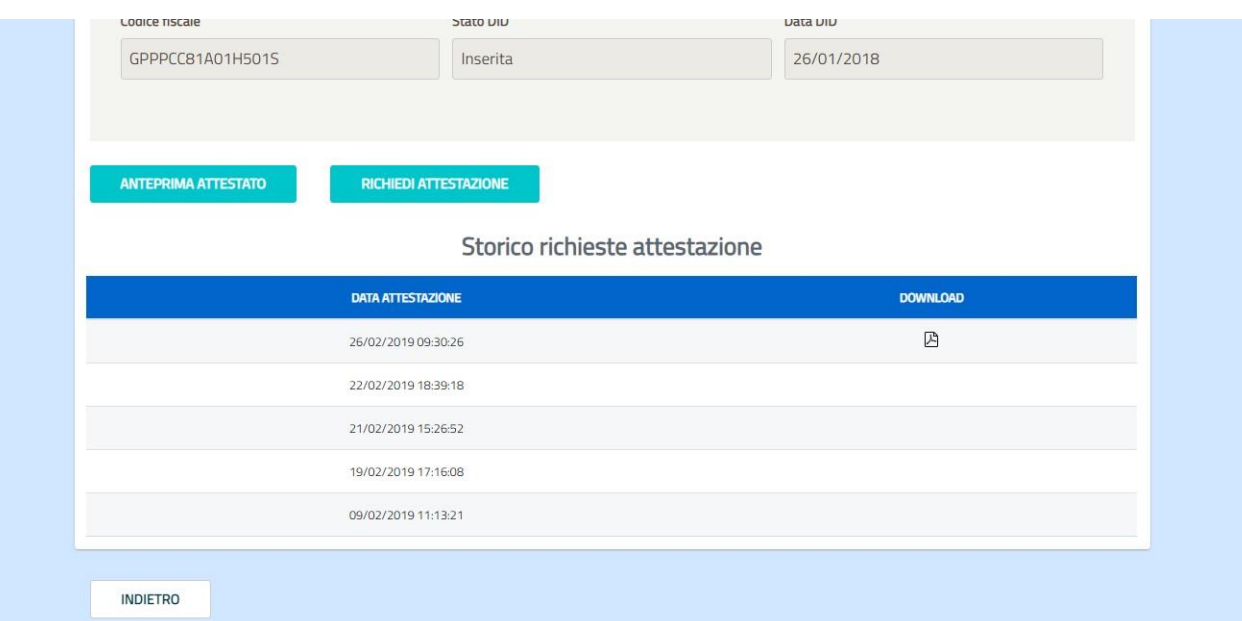